# Anleitung zum CHM-Data-Viewer

1300m<br>|-<br>|-<br>|1500m

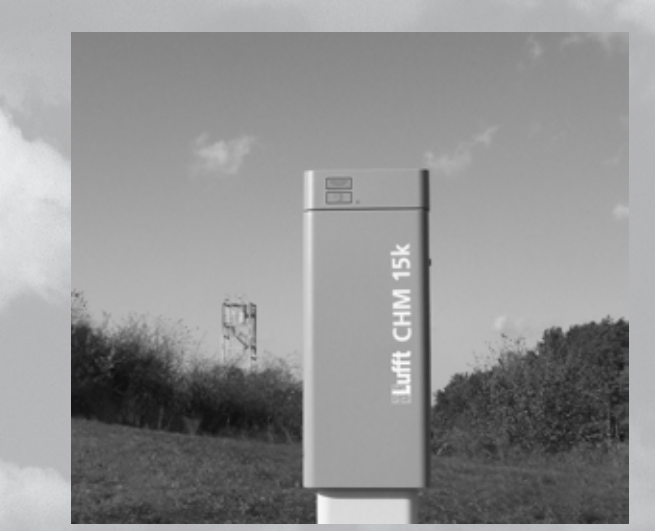

# gft www.lufft.de

G. Lufft Mess- und Regeltechnik GmbH

#### **Büro Fellbach:**

Gutenbergstraße 20 D-70736 Fellbach Tel.: +49 711 51822-0 Fax: +49 711 51822-41 www.lufft.com info@lufft.de

#### **Büro Berlin:**

Carl-Scheele-Straße 16 D-12489 Berlin Tel.: +49 711 51822-831 Fax: +49 711 51822-944

Redaktionsschluss: 22. April 2016 Revisionsnummer: 1.4

#### **Hinweis**

Dieses Handbuch ist urheberrechtlich geschützt. Kein Teil dieses Handbuches darf in irgendeiner Form (Foto, Fotokopie, Mikrofilm oder ein anderes Verfahren) ohne schriftliche Genehmigung der G. Lufft Mess- und Regeltechnik GmbH reproduziert oder unter Verwendung elektronischer Systeme verarbeitet, vervielfältigt oder verbreitet werden. Zuwiderhandlungen werden strafrechtlich verfolgt. Das Handbuch wurde mit der gebotenen Sorgfalt erarbeitet. Es wird keine Haftung übernommen für Schäden, die aus der Nutzung der Inhalte dieses Dokumentes und etwaige Fehler oder Auslassungen entstehen.

Wir behalten uns das Recht vor das Handbuch entsprechend der technischen Weiterentwicklung des Gerätes anzupassen.

# **CHM-Data-Viewer**

# **Anleitung**

### **Inhaltsverzeichnis**

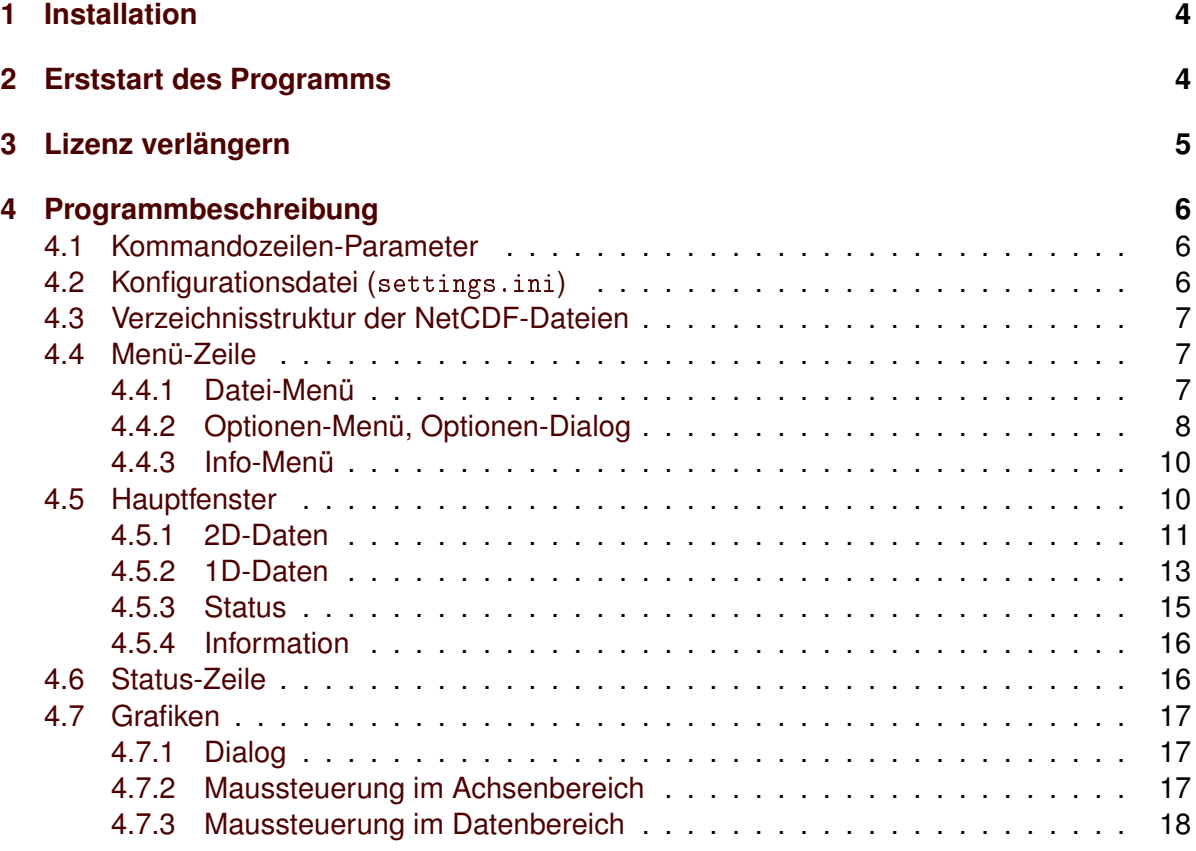

## <span id="page-3-0"></span>**1 Installation**

Das chmviewer.zip in ein Verzeichnis, in dem der spätere Nutzer Schreibrechte hat, entpacken. Das Archiv entpackt sich in das Verzeichnis ChmDataViewer und darin befindet sich die chmviewer.exe mit der das Programm gestartet werden kann.

# <span id="page-3-1"></span>**2 Erststart des Programms**

Beim Erststart des Programms wird nach der achtstelligen Schlüsselnummer, die Sie von der G. Lufft Mess- und Regeltechnik GmbH erhalten, sowie dem Gerätenamen eines Ihrer CHMs gefragt.

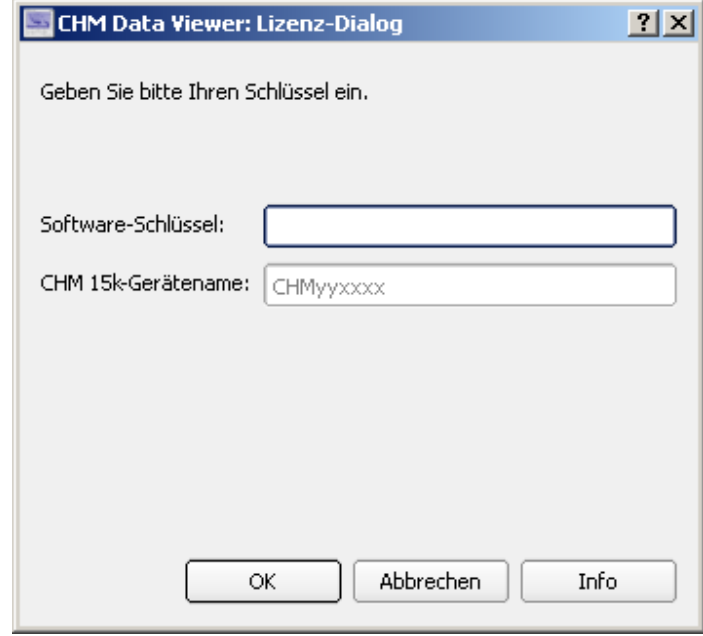

Wenn die Eingabe korrekt ist, öffnet sich der Optionen-Dialog, in dem Sie gebeten werden den Overlap- und NetCDF-Pfad anzupassen. Der Overlap-Pfad gibt an, wo die Korrekturfunktion (TUB\*\_4096.cfg) zu Ihren Messeinheiten liegen. Die Funktionen aller Messeinheiten können im selben Verzeichnis liegen. Der NetCDF-Pfad gibt an, mit welchem Verzeichnis bei Programmstart ohne einer NetCDF-Datei als Parameter der NetCDF-Auswahl-Dialog gestartet wird.

Nach Anpassen aller Optionen, siehe [Abschnitt](#page-7-0) [4.4.2,](#page-7-0) sollten Sie Ihre Einstellungen speichern, um sie nicht bei jedem Programmstart erneut durchführen zu müssen.

Nach Beenden des Optionen-Dialoges (Ok-Button) öffnet sich der NetCDF-Auswahl-Dialog, mit dem Sie die gewünschte NetCDF-Datei auswählen, die Sie mit dem CHM-Data-Viewer betrachten möchten.

Für den Fall, dass Ihre chm-viewer.exe beim ersten Programmstart zu alt ist, werden Sie nach der Eingabe Ihres Schlüssels gebeten sich bei G. Lufft Mess- und Regeltechnik GmbH per E-Mail zu melden um das Programm wieder freischalten zu lassen, siehe [Abschnitt](#page-4-0) [3.](#page-4-0)

# <span id="page-4-0"></span>**3 Lizenz verlängern**

Einmal im Jahr müssen Sie das Programm erneut bei G. Lufft Mess- und Regeltechnik GmbH freischalten lassen. Das Ablaufdatum können Sie im Menü Info unter Lizenz-Information nachlesen. 30 Tage vor Ablauf der Gültigkeit erscheint bei jedem Programmstart der Lizenz-Anfrage-Dialog, mit dem Sie Ihre Lizenz per E-Mail kostenfrei für jeweils ein weiteres Jahr verlängern können.

Nach Ablauf der Gültigkeit kann das Programm erst nach erneuter Freischaltung wieder genutzt werden.

Falls sich nach Benutzen des Feldes Anfrage per E-Mail senden kein E-Mail-Programm öffnet, oder die generierte E-Mail keinen Anhang enthält, nutzen Sie bitte Anfrage speichern. Die dadurch erzeugte Datei chmviewer-keyrequest-yyyyMMdd senden Sie bitte per E-Mail an support@lufft.de.

Danach erhalten Sie von G. Lufft Mess- und Regeltechnik GmbH eine Antwort-E-Mail mit einer Datei chmviewer-keyanswer-yyyyMMdd. Diese geben Sie im Lizenz-Anfrage-Dialog unter Neuen Lizenz-Schlüssel übernehmen an, um Ihr Programm wieder freizuschalten.

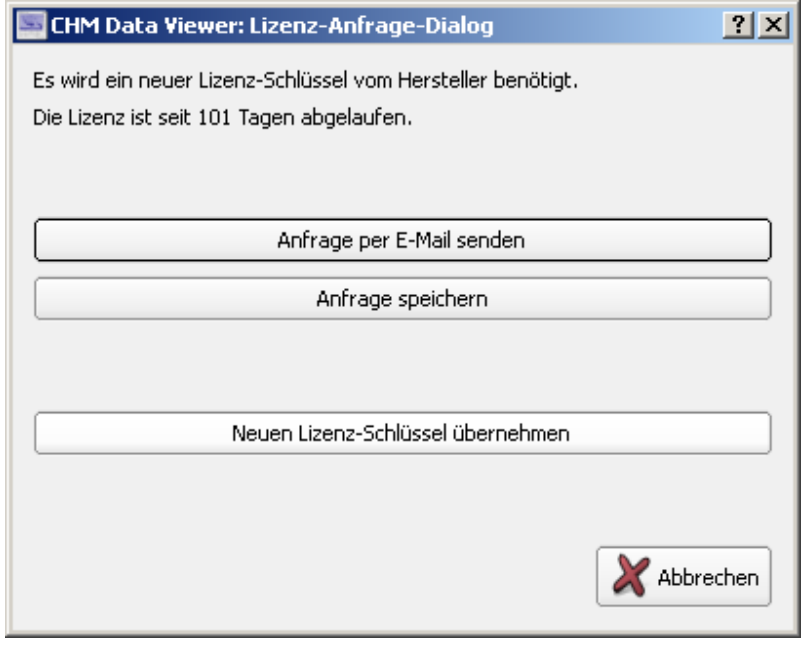

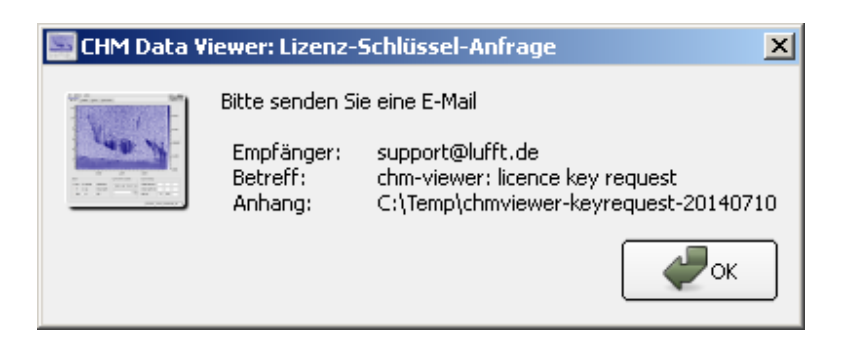

### <span id="page-5-0"></span>**4 Programmbeschreibung**

#### <span id="page-5-1"></span>**4.1 Kommandozeilen-Parameter**

Das Programm kann mit folgenden optionalen Argumenten gestartet werden.

-c <config file> Mit dem Parameter -c kann eine Konfigurationsdatei angegeben werden, die anstelle der Default-Konfigurationsdatei settings.ini verwendet wird.

-o <overlap file> Mit dem Parameter -o kann eine alternative Korrekturfunktionsdatei angegeben werden, die anstelle der automatisch ausgewählten Korrekturfunktionsdatei zur Darstellung der Rückstreusignale verwendet wird, siehe [Abschnitt](#page-7-0) [4.4.2.](#page-7-0)

<netcdf file> Wird dem Programm beim Starten eine NetCDF-Datei mitgegeben, wird diese geöffnet. Der NetCDF-Datei-Auswahl-Dialog erscheint dann nicht.

Der CHM-Data-Viewer kann somit auch zum Öffnen von NetCDF-Dateien über verschiedene File-Manager (zum Beispiel Windows-Explorer) genutzt werden, oder durch Ziehen einer NetCDF-Datei auf die chm-viewer.exe gestartet werden.

#### <span id="page-5-2"></span>**4.2 Konfigurationsdatei (**settings.ini**)**

Beim Programmstart wird die mit dem Parameter -c übergebene Konfigurationsdatei (\*.ini) eingelesen. Wenn keine Datei übergeben wurde, wird die settings.ini im Pfad der chmviewer.exe eingelesen. Falls diese nicht gefunden wird, öffnet sich ein Dialog mit der Bitte eine Konfigurationsdatei zu öffnen oder die benötigten Einstellungen mit Hilfe des Optionen-Dialogs vorzunehmen und ggf. für spätere Anwendungen zu speichern.

Die Konfigurationsdatei hat zum Beispiel folgenden Inhalt:

```
[file_settings]
overlap_path=C:\\Lufft\\CHM\\Overlap
netcdf_path=C:\\Lufft\\CHM\\Measure\\CHM090104\\2013\\06
time_period_in_h=48
time_tolerance_in_s=300
show_one_file=true
memory_limit_in_MB=250
collection_file=C:\\Temp\\collection.pdf
[misc]
bind_plots=true
1d custom\size=3
1d_custom\1\nc_variable=prf_kHz
1d_custom\2\nc_variable=temp_int
1d_custom\3\nc_variable=state_optics
[plot_settings]
colormap=Custom
```

```
color_stops\1\pos=0.4
color_stops\1\color=#6f8a0e
color_stops\2\pos=1
color_stops\2\color=#aa00ff
color_stops\size=2
```
Die meisten Parameter lassen sich über den Optionen-Dialog, siehe [Abschnitt](#page-7-0) [4.4.2](#page-7-0) ändern und speichern. Davon ausgenommen ist collection\_file, das über den Kollektion-Dialog (Datei-Menü, Erzeuge Kollektion...) gesetzt werden kann und beim Speichern über den Optionen-Dialog mit in die Konfigurationsdatei geschrieben wird.

Die Einstellungen in der [plot\_settings]-Gruppe beziehen sich nur auf die Farbdarstellung der Daten unter dem 2D-Daten-Reiter. Sie können über den Plot-Dialog unter Farbpalette geändert und gespeichert werden. Beim Speichern der Einstellungen über den Optionen-Dialog werden die aktuellen plot\_settings ebenfalls in die Konfigurationsdatei geschrieben. Mit colormap wird die zu verwendende Farbpalette angegeben. Die Angaben zu color\_stops beziehen sich auf die Farbgestalltung der benutzerdefiniert-Farbpalette.

Die einzelnen Einstellungen werden in [Abschnitt](#page-7-0) [4.4.2](#page-7-0) näher beschrieben.

#### <span id="page-6-0"></span>**4.3 Verzeichnisstruktur der NetCDF-Dateien**

Beim Öffnen einer NetCDF-Datei wird eine Liste aller NetCDF-Dateien desselben Gerätes erzeugt. Dabei werden je nach Verzeichnisstruktur unterschiedlich viele Verzeichnisebenen durchsucht.

Liegt die ausgewählte NetCDF-Datei in einer Verzeichnisstruktur mit Jahres- und Monats-Unterverzeichnissen oder nur in Jahres-Unterverzeichnissen vor, also path/yyyy/MM/\*.nc oder path/yyyy/\*.nc, wird path inklusive aller Unterverzeichnissen nach NetCDF-Dateien des Gerätes durchsucht. Um die Startzeit des Programmes nicht unnötig zu verlängern, sollte darauf geachtet werden, dass unter path nur NetCDF-Dateien eines Gerätes liegen.

Liegt keine der eben genannten Verzeichnisstrukturen vor, wird nur das aktuelle Verzeichnis der geöffneten NetCDF-Datei (ohne Unterverzeichnisse) durchsucht.

#### <span id="page-6-1"></span>**4.4 Menü-Zeile**

#### <span id="page-6-2"></span>**4.4.1 Datei-Menü**

Das Datei-Menü enthält drei Einträge.

Öffne NetCDF-Datei... öffnet eine neue NetCDF-Datei über einen Datei-Auswahl-Dialog. NetCDF-Dateien desselben Gerätes, die im selben Pfad liegen, können auch einfach über die Combo-Box in der Status-Zeile ausgewählt werden, siehe [Abschnitt](#page-15-1) [4.6.](#page-15-1)

Lade NetCDF-Datei neu liest die aktuelle NetCDF-Datei erneut ein. Die Datensätze der aktuellen NetCDF-Datei werden aus dem Speicher gelöscht und dann neu aus der Datei eingelesen. Dadurch können Messdaten die nach dem Programmstart neu zur NetCDF-Datei hinzugekommenen sind nachgeladen werden.

Revision 1.4, April 2016 7

Erzeuge Kollektion... öffnet einen Dialog zum Erzeugen eines PDF-Dokuments mit den Farbdarstellungen der Daten ausgewählter NetCDF-Dateien. Die Punkte Aktuelle Monat bzw. Aktuelle Jahr im Dialog speichern die Grafiken der Daten des Monats bzw. des Jahres der aktuellen NetCDF-Datei. Mit Benutzerdefiniert können NetCDF-Dateien über einen Datei-Dialog ausgewählt werden. Unter Ausgabedatei wird der Name ggf. mit Pfad des zu speichernden PDF-Dokuments angegeben.

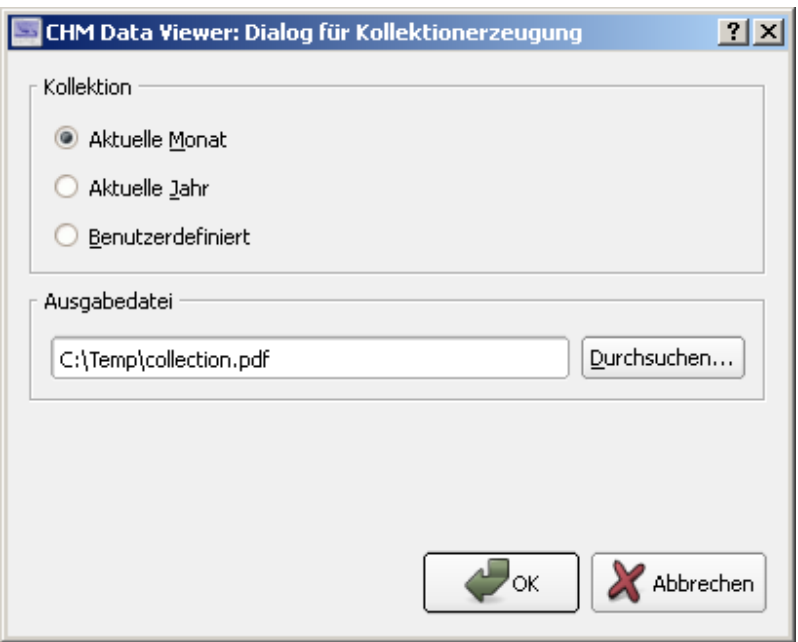

Der Name der aktuell eingestellten Ausgabedatei wird beim Speichern der Einstellungen im Optionen-Dialog in die Konfigurationsdatei übernommen und entsprechend beim Lesen einer Konfigurationsdatei gesetzt, siehe collection\_file.

Exit beendet das Programm.

#### <span id="page-7-0"></span>**4.4.2 Optionen-Menü, Optionen-Dialog**

Über das Optionen-Menü kann der Optionen-Dialog geöffnet werden. Es können mit dem Optionen-Dialog Werte aus der Konfigurationsdatei angezeigt, geändert, gespeichert oder Einstellungen aus anderen Konfigurationsdateien geladen werden.

**Zeitperiode (**time\_period\_in\_h**)** Dieser Wert gibt an für welchen Zeitraum Daten betrachtet werden sollen. Es wird die angegebene Stundenanzahl, von dem letzten Zeiteintrag der ausgewählten NetCDF-Datei ausgehend, rückwärts dargestellt, wobei der Zeitraum der wirklich dargestellten Daten durch den festgelegten Speicherplatz beschränkt wird.

**Eine Datei (komplett) (**show\_one\_file**)** Wenn diese Option ausgewählt ist, wird nur die aktuelle NetCDF-Datei dargestellt, unabhängig davon welchen Wert time\_period\_in\_h hat.

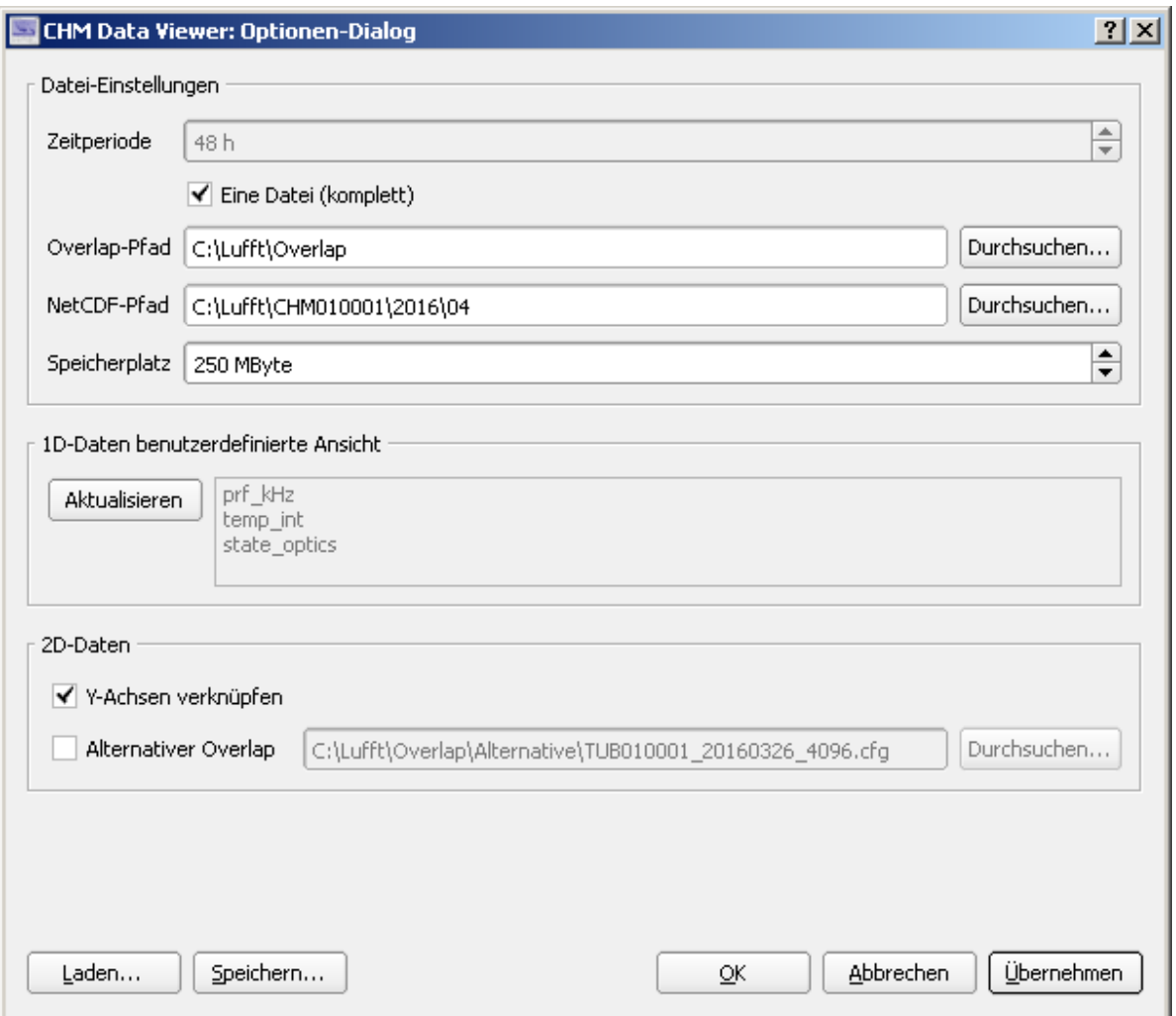

**Overlap-Pfad (**overlap\_path**)** Der Overlap-Pfad gibt an, wo die Dateien der Korrekturfunktion zu Ihren Messeinheiten liegen. Die Funktionen aller Messeinheiten können in dem selben Verzeichnis liegen. Die Korrekturfunktionen-Dateien (TUB\*\_4096.cfg) zu Ihren Messeinheiten erhalten Sie von G. Lufft Mess- und Regeltechnik GmbH.

Falls zu der in der NetCDF-Datei verwendeten Messeinheit keine Korrektur-Funktion gefunden wird, können die Daten nicht korrigiert bzw. rückkorrigiert werden. (Es wird eine Korrektur von konstant 1 durchgeführt.)

**NetCDF-Pfad (**netcdf\_path**)** Wenn beim Programmstart keine NetCDF-Datei als Parameter übergeben wird, öffnet sich ein Datei-Auswahl-Dialog, mit dem eine NetCDF-Datei zum Öffnen ausgewählt werden kann. Der Dialog öffnet sich mit dem unter netcdf\_path angegebenen Pfad.

**Speicherplatz (**memory\_limit\_in\_MB**)** Das Programm puffert einmal aus einer NetCDF-Datei eingelesene Daten um einen schnelleren Wechsel zwischen verschiedenen Datensätzen zu erlauben. Der Wert memory\_limit\_in\_MB legt fest, wieviel MB Daten gespeichert werden können. Wenn dieser Wert erreicht wird, werden der Reihe nach die am längsten nicht benutzten Daten aus den Speicher entfernt. Das kann gegebenenfalls dazu führen, dass nicht der gesamte unter time\_period\_in\_h angegebene Zeitbereich dargestellt wird.

Der angegebenen Wert bezieht sich dabei nicht auf den gesamten vom Programm genutzten Speicherplatz, sondern nur auf die aus den NetCDF-Dateien eingelesene Datenmenge.

**1D-Daten benutzerdefinierte Ansicht (**1d\_custom**)** In dem 1D-Daten-Reiter des Hauptfensters gibt es unter anderem die Benutzerdefiniert-Ansicht. In dieser Ansicht haben Sie die Möglichkeit bis zu fünf 1D-Daten-Variablen auszuwählen. Die Liste der ausgewählten Variablen kann im Optionen-Dialog, nach dem die ausgewählten Variablen mit dem Aktualisieren-Button aus dem 1D-Daten-Reiter geholt wurden, gespeichert werden.

**Y-Achsen verknüpfen (**bind\_plots**)** Wenn diese Option gesetzt ist, werden die Höhen-Achsen der Farbdarstellung der Daten und der Profil-Darstellung im 2D-Daten-Reiter synchronisiert. Das heißt, wenn der sichtbare Höhenbereich in einer der beiden Grafiken verändert wird, passt sich die andere Grafik automatisch an, so dass in beiden Grafiken immer derselbe Höhenbereich sichtbar ist.

**Alternativer Overlap** Hier kann eine Korrekturfunktionsdatei angegeben werden, die anstelle der Default-Korrekturfunktionsdatei zur Darstellung der Rückstreusignale im 2D-Daten-Reiter verwendet wird. Diese Option ist nur verfügbar, wenn eine Default-Korrekturfunktionsdatei zur aktuellen NetCDF-Datei gefunden wurde. Die Default-Korrekturfunktionsdatei wird vom Programm automatisch aus dem overlap\_path zur Messeinheit und NetCDF-Datei passend ausgewählt.

Die Einstellungen zur alternativen Korrekturfunktionsdatei werden nicht in der Konfigurationdatei gespeichet. Falls man sofort nach dem Programmstart eine alternative Korrekturfunktionsdatei verwenden möchte, ist dies mit dem Kommandozeilen-Parameter -o möglich, siehe [Abschnitt](#page-5-1) [4.1.](#page-5-1)

Beim Öffnen von NetCDF-Dateien eines anderen als dem aktuellen Gerätes wird diese Option automatisch deaktiviert und muss bei Bedarf per Hand wieder aktiviert werden.

#### <span id="page-9-0"></span>**4.4.3 Info-Menü**

Über das Info-Menü erhalten Sie Informationen über das Programm und die Lizenz, sowie deren Gültigkeit.

#### <span id="page-9-1"></span>**4.5 Hauptfenster**

In dem Hauptfenster gibt es vier verschiedene Reiter, um die in den NetCDF-Dateien gespeicherten Messdaten und Kenngrößen des Gerätes darzustellen. Die vier Reiter 2D-Daten, 1D-Daten, Status und Informationen werden im Folgenden kurz dargestellt.

#### <span id="page-10-0"></span>**4.5.1 2D-Daten**

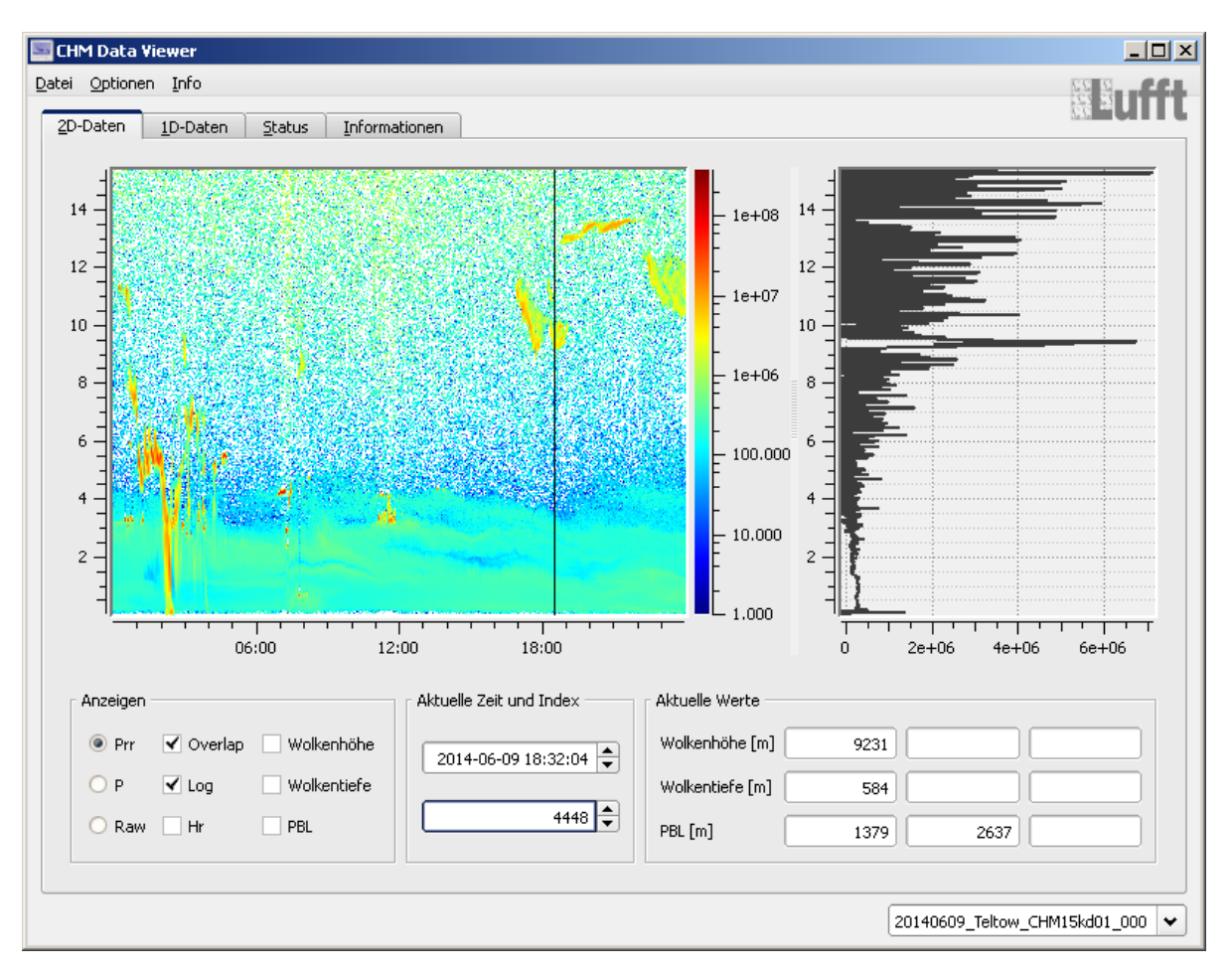

Hier werden die Rückstreusignale grafisch dargestellt. In der linken Grafik ist die Signalintensität in einem Farbplot über die Zeit und Höhe in km dargestellt. Über die Schalter der ersten zwei Spalten in der Anzeigen-Gruppe kann beeinflusst werden, welche Verarbeitungsstufe der Rückstreusignale angezeigt werden sollen. Für Prr werden die normierten und rangekorrigierten Signale angezeigt, für P entsprechend die normierten Signale ohne Range-Korrektur und für Raw die Laserschuss-korrigierten Rohdaten.

Zusätzlich kann mit dem Schalter Overlap bestimmt werden, ob die jeweiligen Signale mit oder ohne Overlap-Korrektur dargestellt werden. Der Schalter Log schaltet auf eine logarithmische Intensitätsskala um. Sind in den darzustellenden Signalen keine positiven Werte enthalten, wird der Schalter Log automatisch ausgeschaltet. Ist Hr ausgewählt, werden die höher aufgelösten Daten des unteren Höhenbereiches (beta\_raw\_hr statt beta\_raw, erst ab Firmware > 0.700) dargestellt.

In der rechten Grafik wird das Signal-Profil zum aktuellen Zeitindex dargestellt. Der Zeitindex kann durch Ziehen der schwarzen Linie in der Farbgrafik bzw. durch Doppelklick auf die gewünschte Position verändert werden. Alternativ kann der Zeitindex über die Felder der Aktuelle Zeit und Index-Gruppe angepasst werden. Dabei besteht auch die Möglichkeit den gewünschten Zeitpunkt durch Anklicken der Stunden/Minuten/Sekunden und Ändern per Up/Down-Button bzw. Mausscrollen oder Pfeiltasten auszuwählen.

Die oben beschriebenen Schalter wirken sich immer auf beide Grafiken aus. Ist dies bei der logarithmischen Skala nicht gewünscht, können die Skalen auch einzeln über den Grafik-Dialog der jeweiligen Grafik geschaltet werden, siehe [Abschnitt](#page-16-1) [4.7.1.](#page-16-1)

Mit den restlichen drei Schaltern in der Anzeigen-Gruppe werden die Wolkenuntergrenzen (Wolkenhöhe), die Eindringtiefe (Wolkentiefe) oder die Grenzschicht (PBL) in beiden Grafiken eingeblendet. In der Farbgrafik werden die Höhen der jeweiligen Werte als waagerechte Striche der Breite des zugehörigen Zeiteintrags dargestellt, in der Profilgrafik als waagerechte Linien über den gesamten x-Bereich. Sind jedoch die beiden Schlater Wolkenhöhe und Wolkentiefe gleichzeitig aktiviert, werden in der Farbgrafik Rechtecke von Wolkenuntergrenze bis Eindringtiefe mit der Breite eines Zeiteintrags eingeblendet.

Im Bereich Aktuelle Werte werden immer die zum aktuellen Zeitindex (Aktuelle Zeit und Index-Bereich) gehörenden Werte der Wolkenuntergrenzen (Wolkenhöhe), der Eindringtiefe (Wolkentiefe) und der Grenzschicht (PBL) angezeigt.

Für den Fall, dass ältere NetCDF-Formate betrachtet werden, in denen beta\_raw\_hr nicht enthalten ist, wird der Hr-Schalter deaktiviert. Dasselbe gilt für Formate in denen keine Wolkenoder Grenzschichten enthalten sind.

Wenn zu einer Messenheit im overlap\_path keine Korrekturfunktionsdatei gefunden wird, werden der Raw- und Overlap-Schalter deaktiviert.

Ob die Höhen-Achsen der beiden Plots synchronisiert werden, kann über die Option Y-Achsen verknüpfen gesteuert werden, siehe [Abschnitt](#page-7-0) [4.4.2.](#page-7-0)

Die Höhen-Achse der Grafiken wird unter Verwendung des in der NetCDF-Datei gespeicherten Zenitwinkels (zenith) und des Wolkenhöhenoffsets (cho) aus dem Range-Vektor berechnet. Die Höhen-Achse bezieht sich somit nicht zwingend auf die Entfernung des Signalsereignisses vom Gerät.

#### <span id="page-12-0"></span>**4.5.2 1D-Daten**

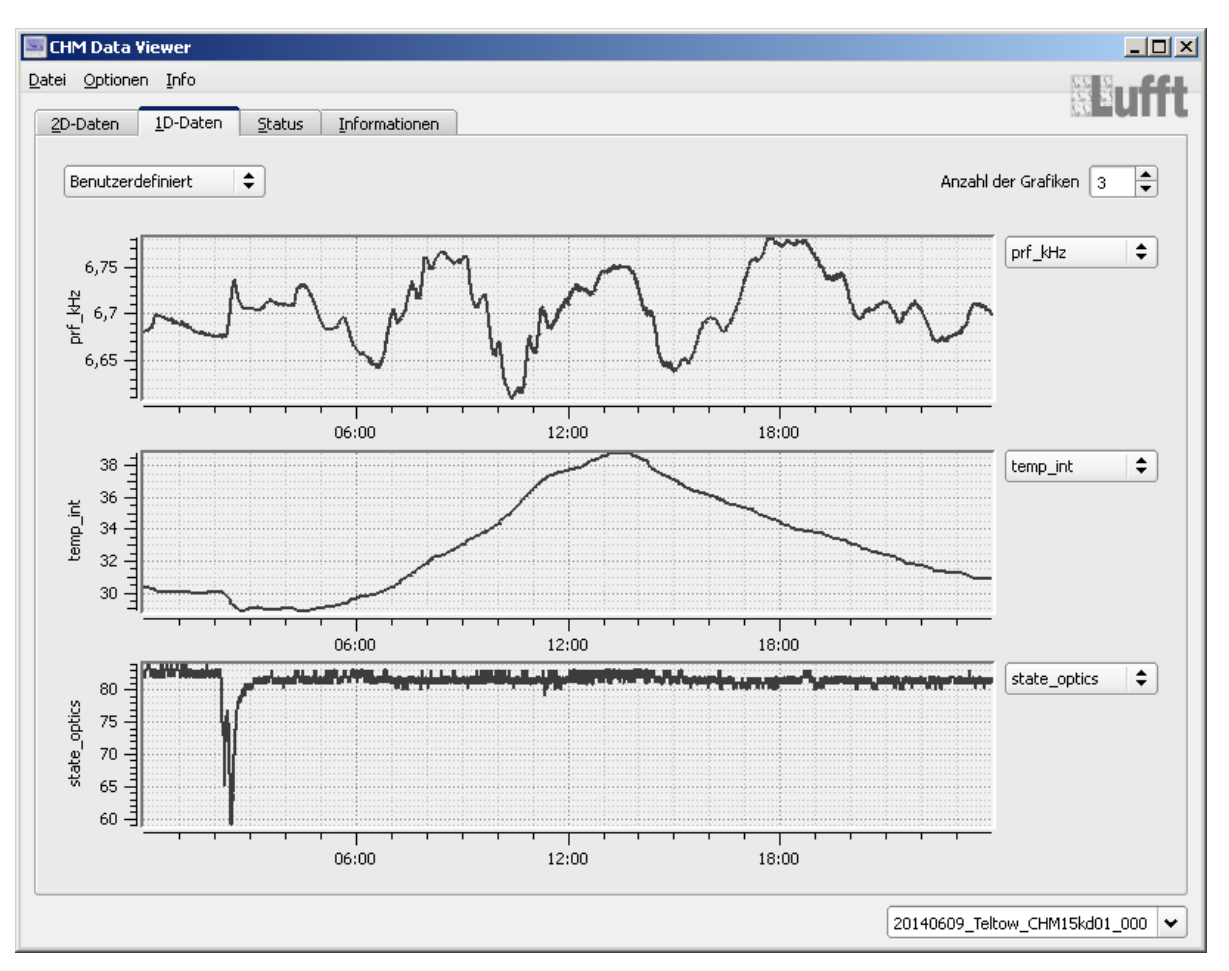

Im 1D-Daten-Reiter werden die eindimensionalen zeitabhängigen Variablen aus der NetCDF-Datei grafisch dargestellt. Mit der Combo-Box links oben kann zwischen vier vorgegebenen Szenarien umgeschaltet werden. Es gibt die folgenden Szenarien.

#### **Temperaturen**

Hier werden die vier in der NetCDF-Datei gespeicherten Temperaturen (temp\_ext, temp\_int, temp\_lom, temp\_det) dargestellt.

#### **Zustände (states)**

Hier werden die drei Qualitätszustände der Optik, des Empfängers und des Lasers (state\_optics, state\_detector, state\_laser) dargestellt.

#### **Baseline, Stddev, Pcal**

Hier werden die 3 Variablen base, stddev und p\_calc abgebildet.

#### **Benutzerdefiniert**

Hier können bis zu fünf verschiedene Variablen betrachtet werden, siehe Anzahl der Grafiken-Box rechts oben. Neben jeder Grafik befindet sich eine Combo-Box zum Auswählen der anzuzeigenden Variablen. Zum Standard-NetCDF-Format (Firmware-Version > 0.700) gibt es folgende 26 Variablen, die jeweils in einer Grafik dargestellt werden können.

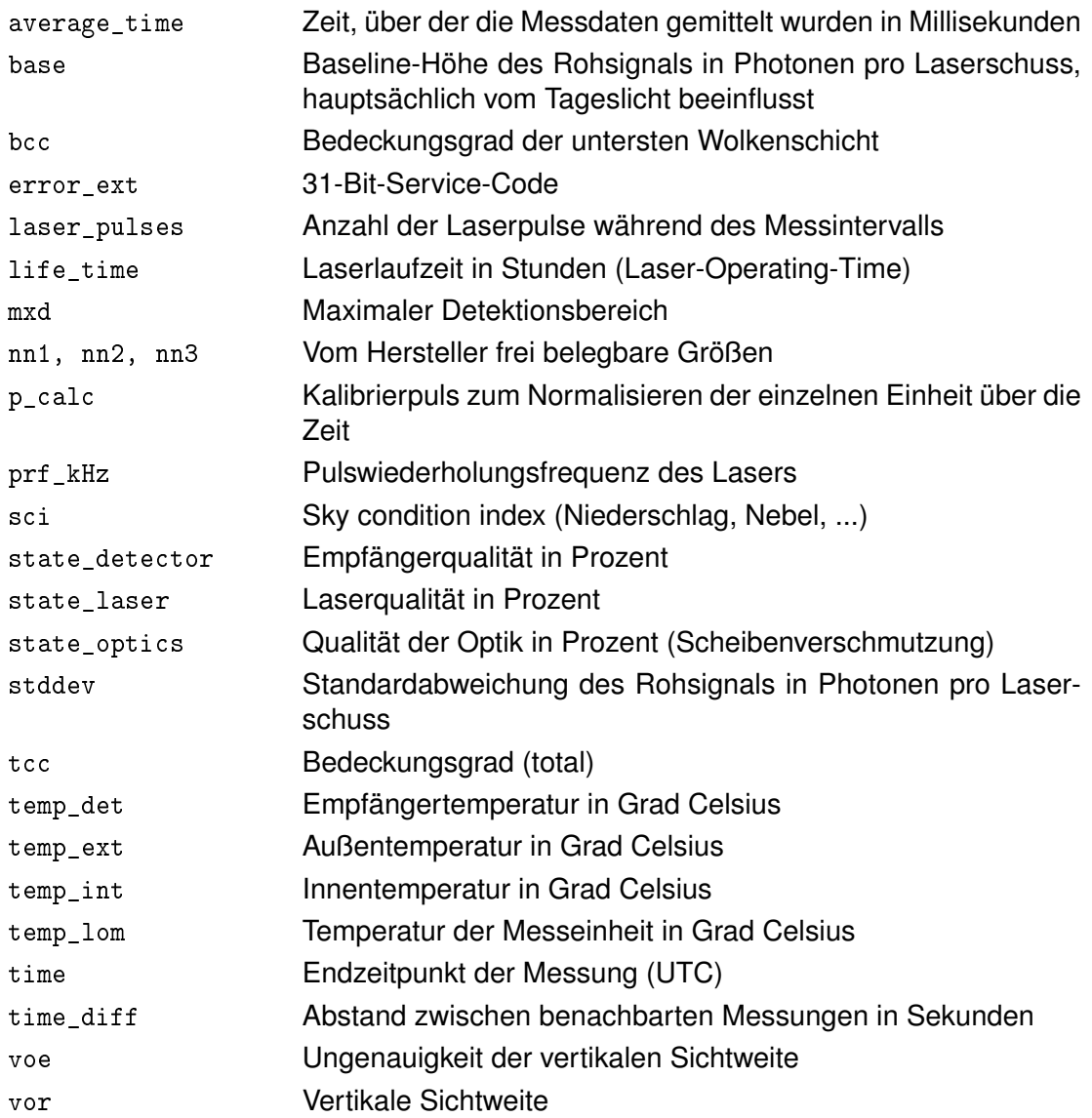

Im Optionen-Dialog kann die aktuell im Benutzerdefiniert-Szenarium angezeigte Variablen-Auswahl in die Konfigurationsdatei übernommen und somit als Default-Einstellung gespeichert werden.

Die Zeit-Achsen der sichtbaren Grafiken werden synchron gehalten.

#### <span id="page-14-0"></span>**4.5.3 Status**

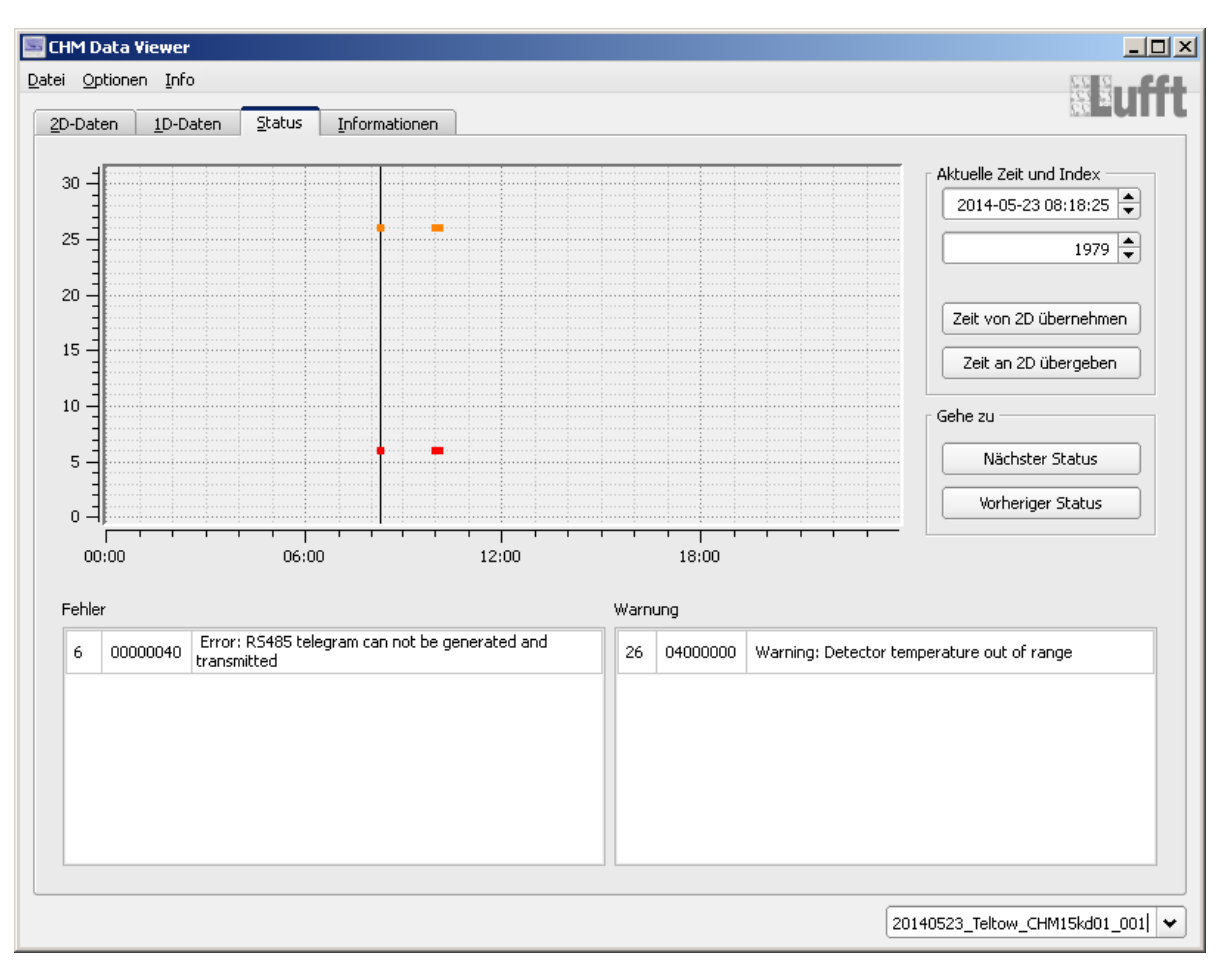

In dem Status-Reiter wird der 31-Bit-Status-Codes betrachtet. In der Zeit-Bit-Grafik werden alle Bits, die im Status-Code gesetzt sind, als dicke Striche dargestellt, Fehler-Bits rot und Warnungs-Bits orange.

In den zwei Feldern im unteren Bereich, werden die zum aktuellen Zeitindex gesetzten Bits mit Beschreibung in tabellarischer Form aufgelistet. Dabei wird zwischen Fehlern und Warnungen unterschieden. Der aktuelle Zeitindex kann wieder mit der schwarzen Linie in der Grafik oder den Feldern in der Aktuelle Zeit und Index-Gruppe gewählt werden.

Um die Auswirkungen von Fehlern auf die Signaldaten zu untersuchen, gibt es den Button Zeit von 2D übernehmen und Zeit an 2D übergeben. Mit diesen Buttons kann der aktuelle Zeitindex des 2D-Daten-Reiters in den Status-Reiter übernommen werden und umgekehrt. Die Zeiten dieser beiden Reiter können auf diese Art synchronisiert werden.

In der Gehe zu-Gruppe kann mit Nächster Status und Vorheriger Status zum nächsten bzw. vorherigen Fehlerzustand gesprungen werden. Dies erleichtert das Navigieren und verhindert, dass beim schnellen Durchscrollen Status-Bit-Kombinationen übersehen werden.

#### <span id="page-15-0"></span>**4.5.4 Information**

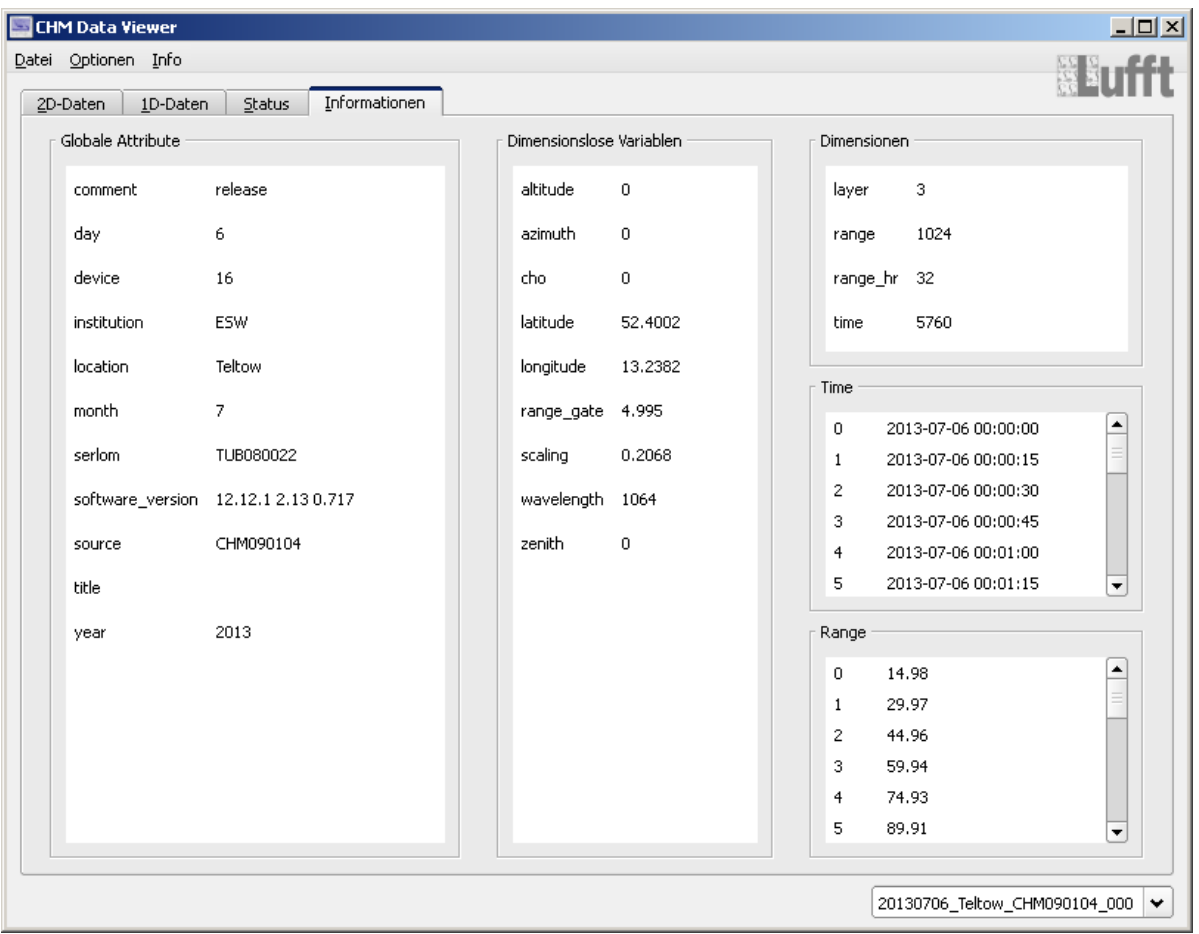

In tabellarischer Form werden die globalen Attribute, die dimensionslosen Variablen und die Dimensionen der zuletzt eingelesenen NetCDF-Datei mit Werten dargestellt, sowie der Zeit und Range-Vektor der letzten NetCDF-Datei als Index-Wert-Tabelle.

#### <span id="page-15-1"></span>**4.6 Status-Zeile**

Im unteren Bereich des Programmfensters befindet sich die Status-Zeile. Die Status-Zeile dient neben der Anzeige von Statusmeldungen auch zur Auswahl von NetCDF-Dateien. Dazu dient die Combo-Box rechts unten, die den Namen der aktuellen Netcdf-Datei anzeigt. Durch Aufklappen der Box kann aus allen NetCDF-Dateien, die zu dem Gerät gefunden wurden (siehe [Abschnitt](#page-6-0) [4.3\)](#page-6-0), eine ausgewählt werden. Scrollen auf der Box wählt die vorherige bzw. nächste NetCDF-Datei aus. Durch Editieren des Datei-Names kann ebenfalls eine andere NetCDF-Datei des Gerätes eingelesen werden.

#### <span id="page-16-0"></span>**4.7 Grafiken**

Die Grafiken in diesem Programm sind alle interaktiv. Sie erlauben zum Beispiel das Zoomen per Maus. Jede Grafik hat einen eigenen Grafik-Dialog zum Anpassen der Achsen, der Farbpalette, zum Drucken oder Speichern und so weiter.

#### <span id="page-16-1"></span>**4.7.1 Dialog**

Der Grafik-Dialog kann mit Ctrl - rechte Maustaste über dem Plot geöffnet werden. Befindet sich der Mauszeiger im Achsenbereich, also außerhalb der Datendarstellungsfläche, genügt das Betätigen von rechte Maustaste zum Öffnen des Dialogs.

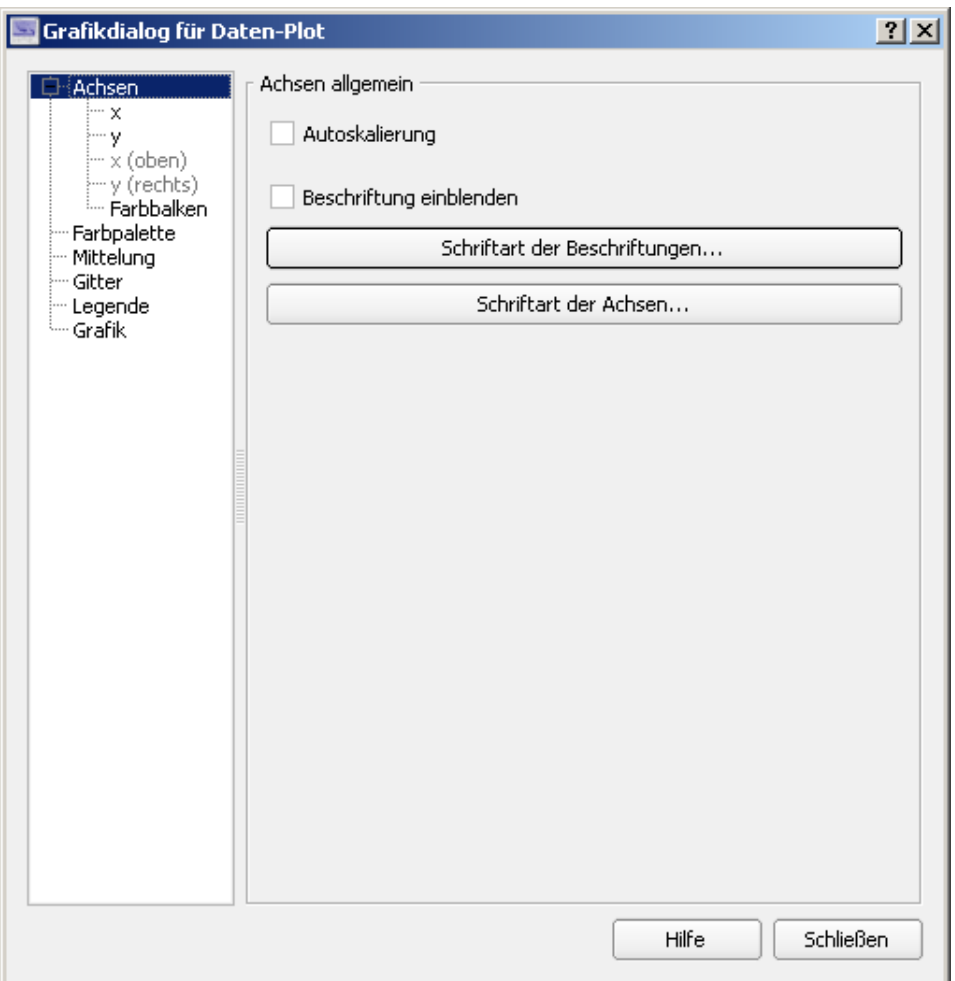

#### <span id="page-16-2"></span>**4.7.2 Maussteuerung im Achsenbereich**

Befindet sich der Mauszeiger im Achsenbereich des Plots stehen die folgenden Maus-Aktionen zur Verfügung.

rechte Maustaste Dialog öffnen Ctrl - rechte Maustaste Dialog öffnen

Revision 1.4, April 2016 17

#### <span id="page-17-0"></span>**4.7.3 Maussteuerung im Datenbereich**

Befindet sich der Mauszeiger innerhalb der Datendarstellungsfläche (Datenbereich) können die folgenden Maus-Aktionen benutzt werden.

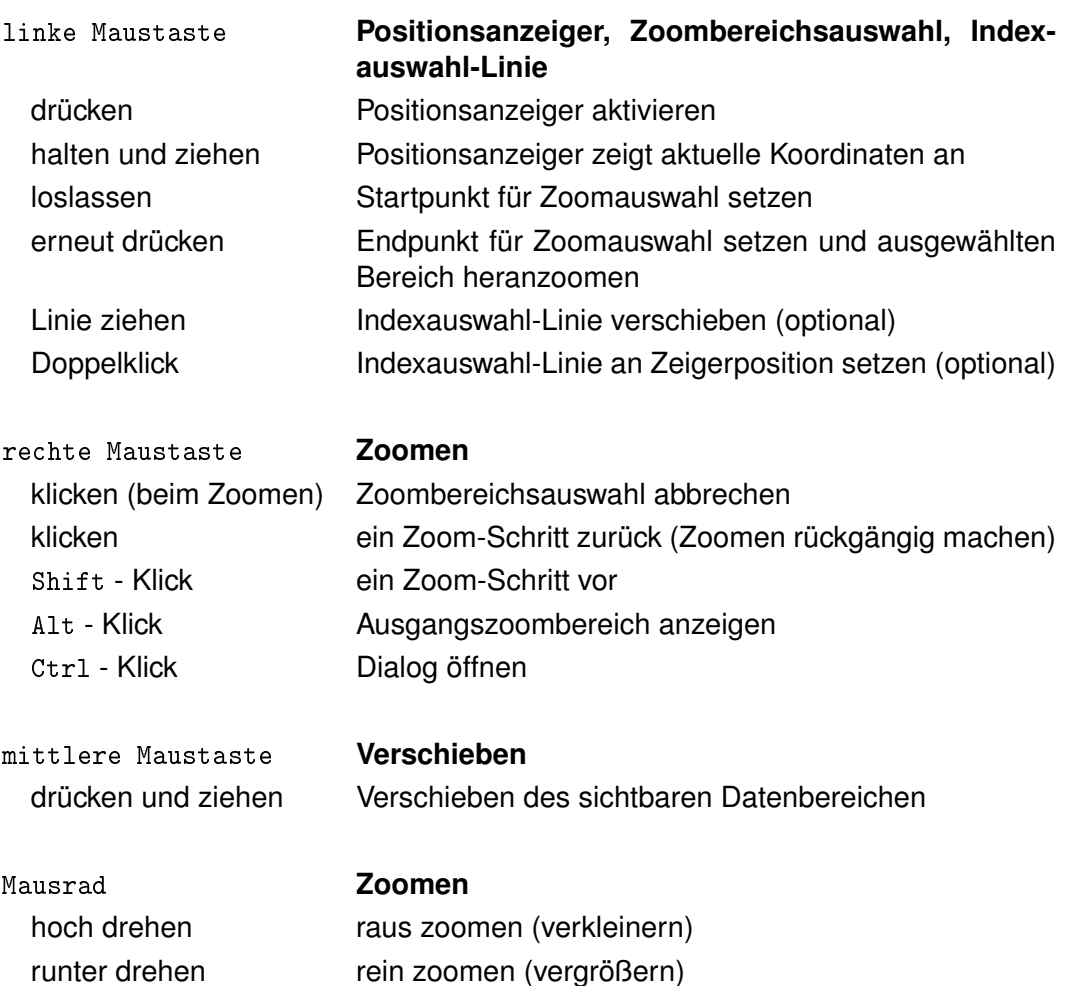

Bei weiteren Fragen wenden Sie sich bitte an: support@lufft.de.

Revision 1.4, April 2016 19

#### **G. LUFFT Mess- und Regeltechnik GmbH**

**Lufft Germany: Fellbach Office:** Postal Address: Gutenbergstrasse 20 D-70736 Fellbach Address: P.O. Box 4252 70719 Fellbach Germany Phone: +49 (0)711 51822-0 Fax: +49 (0)711 51822-41 www.lufft.com info@lufft.de

**Berlin Office:**  Carl-Scheele-Strasse 16 12489 Berlin Germany Phone: +49 711 51822-831 Fax: +49 711 51822-944

**Lufft North America: Lufft USA, Inc.** 1110 Eugenia Pl Unit B Carpinteria, CA 93013 Phone: +01 888 519 8443 Fax: +01 805 845 4275 E-Mail: sales@lufftusainc.com www.lufft.com

**Lufft China: Shanghai Office:** Measurement & Control Technology Co., Ltd. Room 507 & 509, Building No.3, Shanghai Yinshi Science and Business Park, No. 2568 Gudai Road, Minhang District, 201199 Shanghai, CHINA Phone: +86 21 5437 0890 Fax: +86 21 5437 0910 E-Mail: china@lufft.com www.lufft.cn

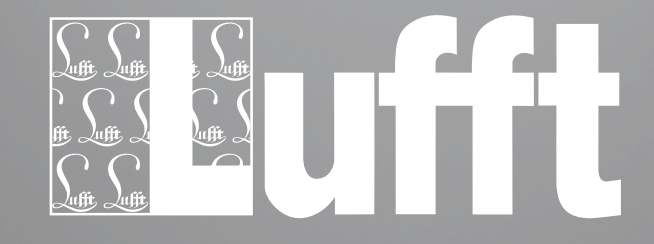